# **高等学历继续教育学位外语成绩认定和学位申请 操作手册**

- 步骤一: 完成学位外语成绩认定材料提交
- 步骤二:学位外语认定审核通过,并达到学位申请条件者,进行信息填报

# **教学计划规定的考试课程的平均成绩不低于70分,方可进入申请页面。 申请步骤如下:**

**步骤一**

**1.进入个人空间,点击"学位外语" ,点击"申请";**

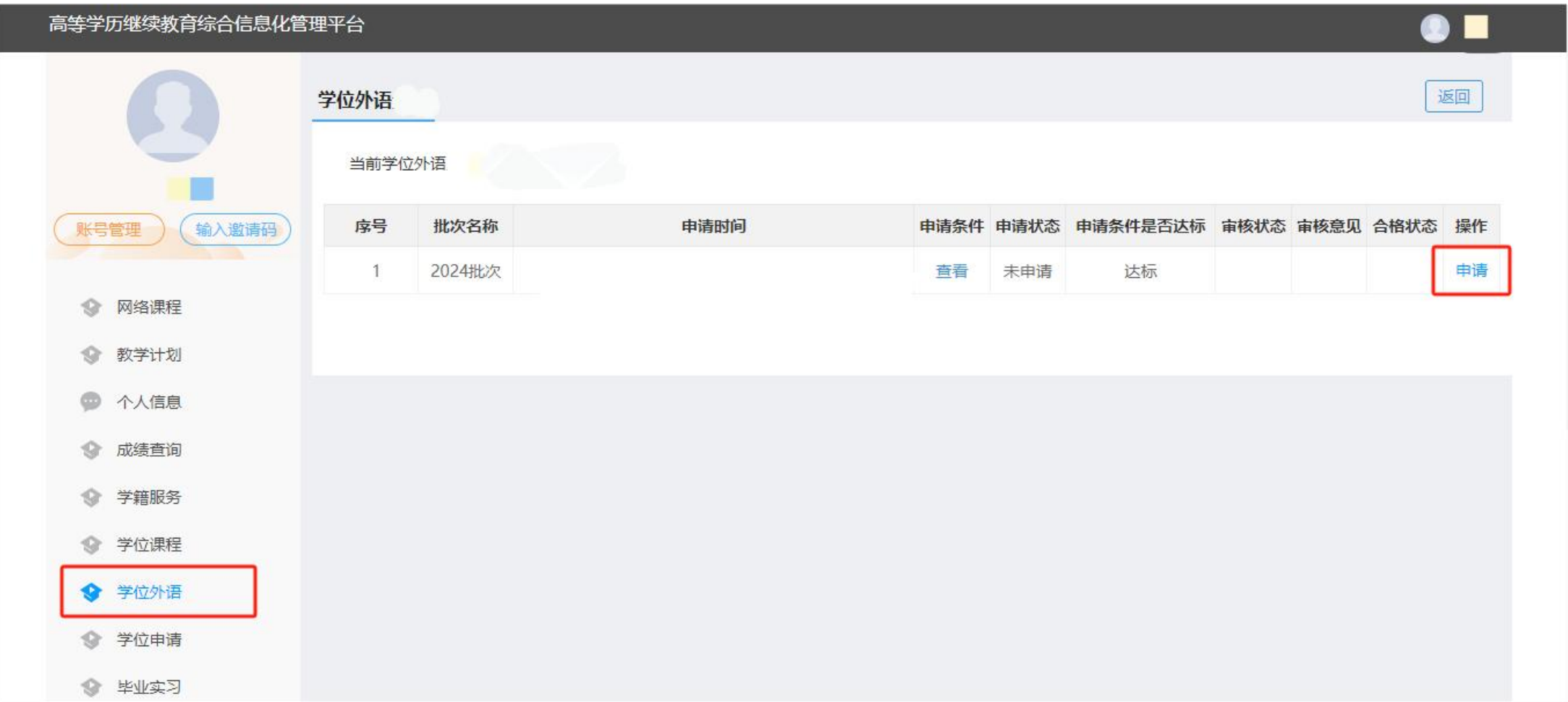

# **.科目选择"外国语" ,申请证书类型选择"其他语言类成绩认证";**

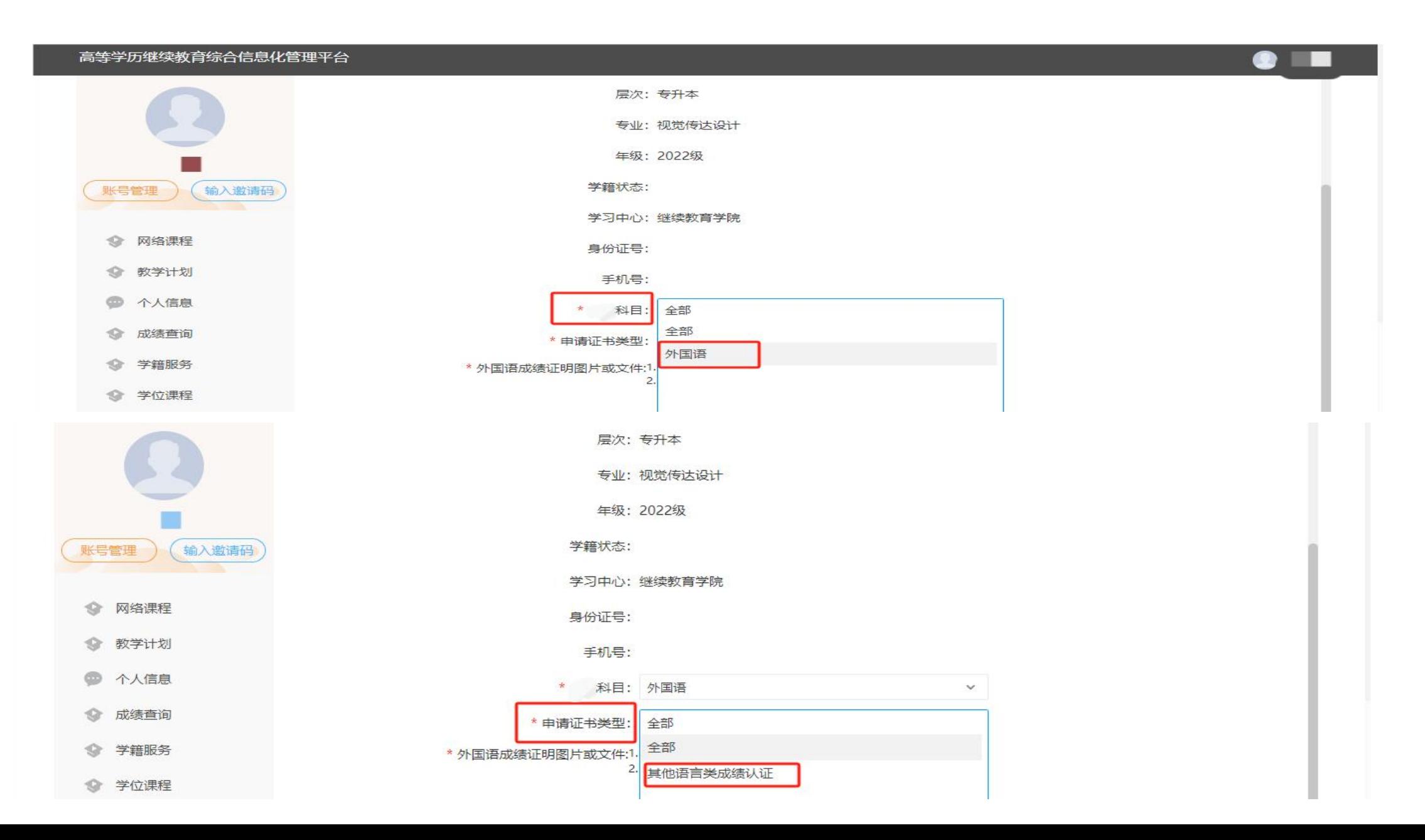

# **3 .填写语种、证书获取日期、成绩单编号、考试成绩、成绩状态,并上传 外国语成绩证明图片或文件;**

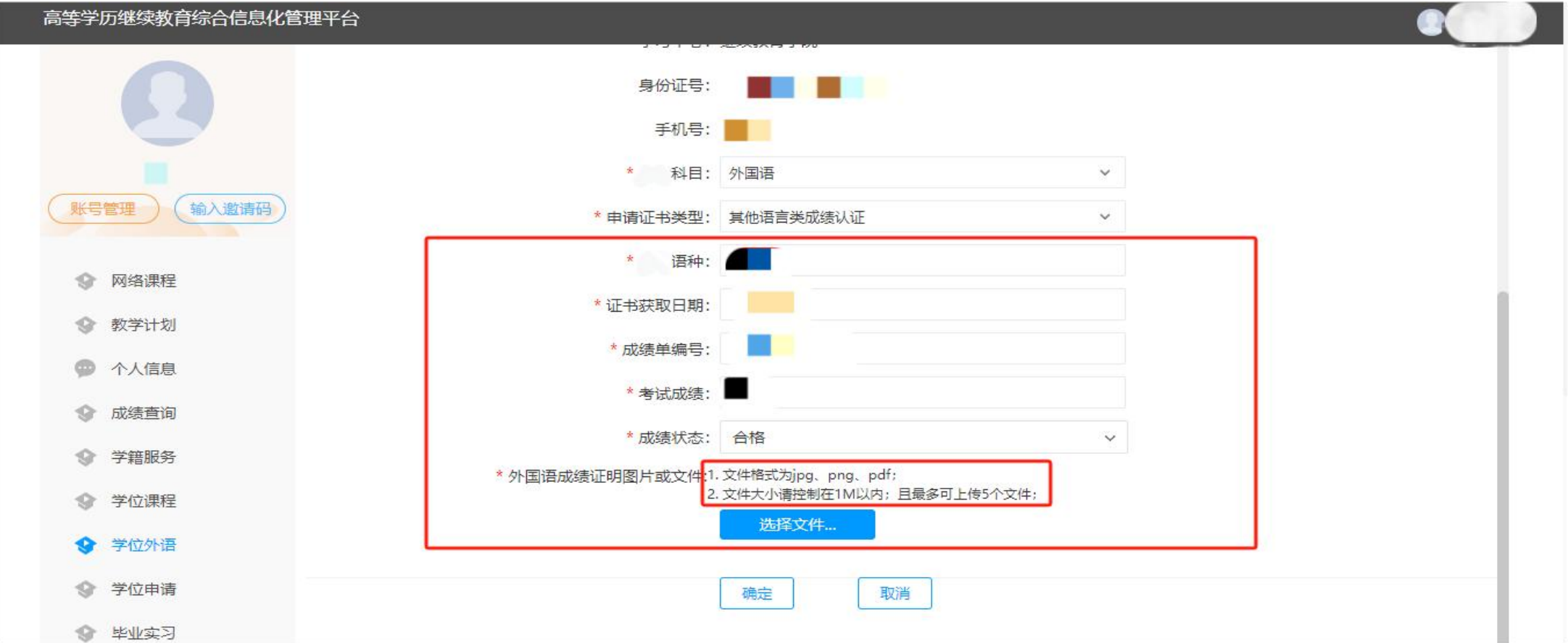

学位外语认定仅包含四类,具体如下,请按标准填写: 1.国际人才英语考试初级、中级、高级、高端、高翻; 2.全国大学英语四、六级考试; 3.全国高等学校英语专业四级、八级考试,全国高等学校俄语专业四级、八级考试; 4.全国高等教育自学考试全国统一命题《英语(二)》考试。

# **4 .点击"确定" ,学位外语申请完成,在此页面进入待审核状态;**

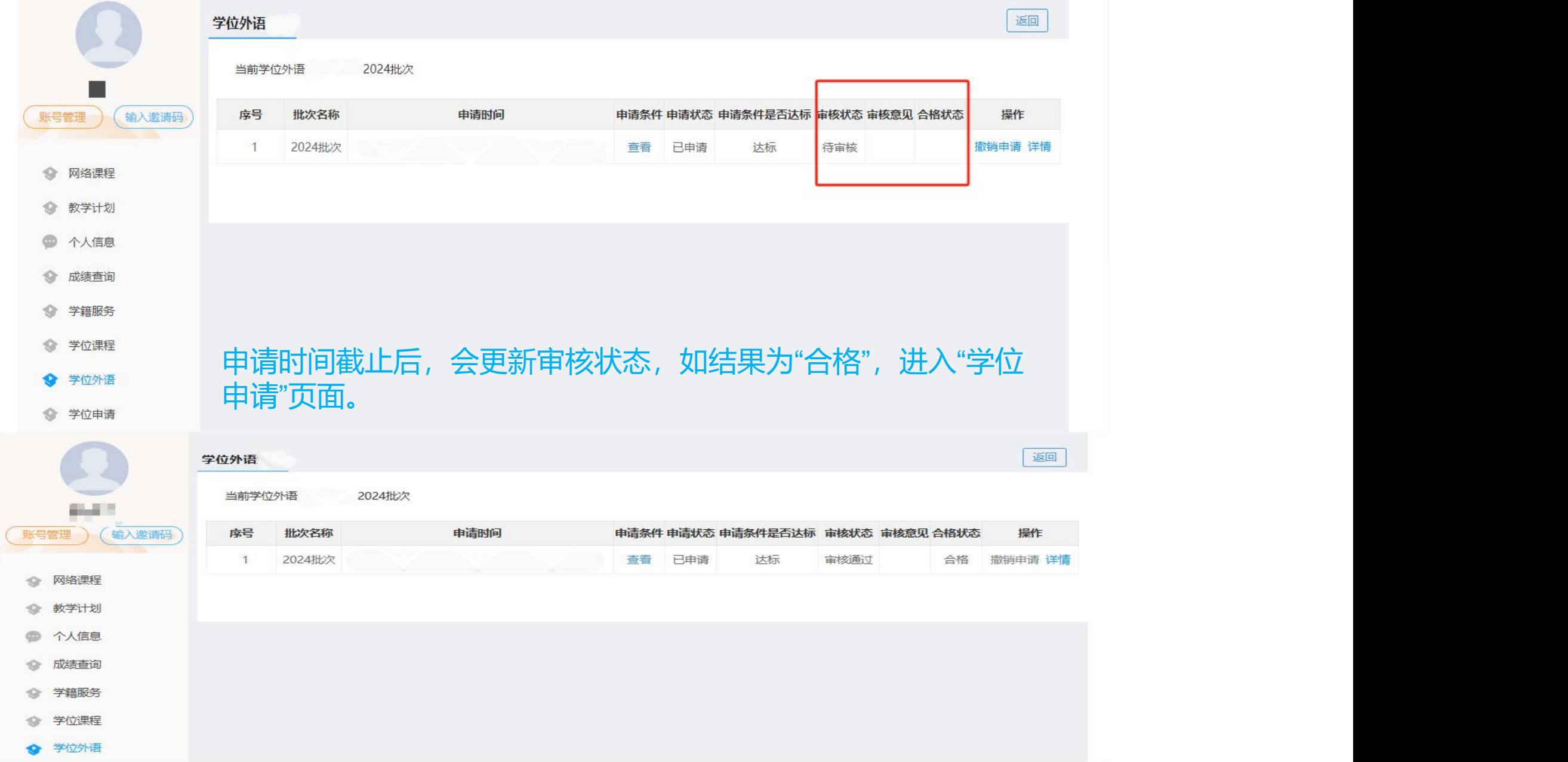

### **步骤二**

# **5 .进入"学位申请"中的"学位审核条件"界面,查看本人学位申请条件是否合格。 若申请条件不合格,则无法进行学位申请。**

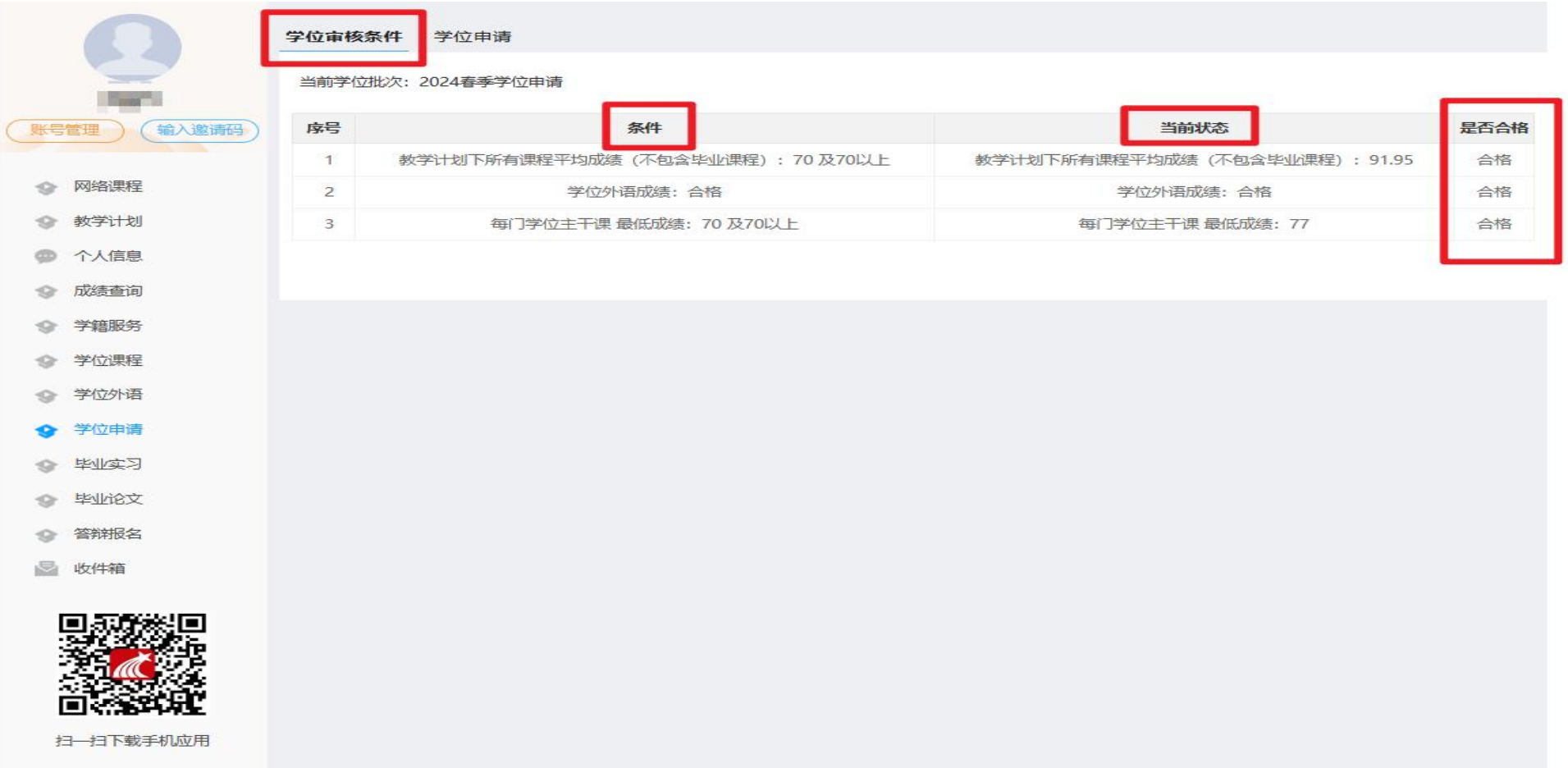

# **6 .在学位申请时间范围内,点击"下载学位申请表模版"下载"学位申请 表" ,填写表格后再点击"申请"进入申请页面。**

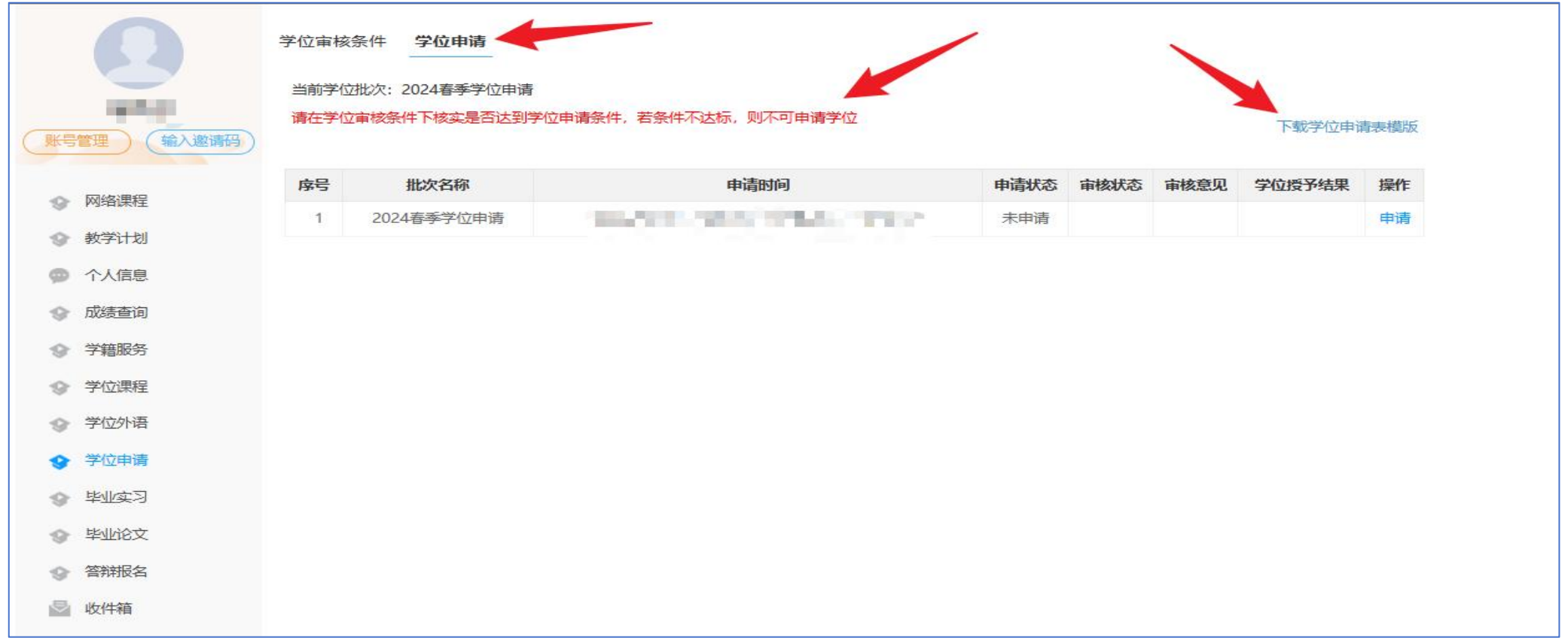

# **7 .在"学位申请"信息填报页面,** 查验本人"证件信息"等信息是 正确, 若有误, 在此页面进行 **正。其他信息填写标准如下:**

**一是,填写"学籍信息" ,选择是** 否第二学位, 其他按右侧图片 **示填写;**

**二是,填写"联系信息";** 三是, 上传"毕业论文定稿", 命 **名方式为"学号+姓名+论文题目"; 四是,填写并上传"学位申请表"**

**确认填报无误后,点击确认提交。**

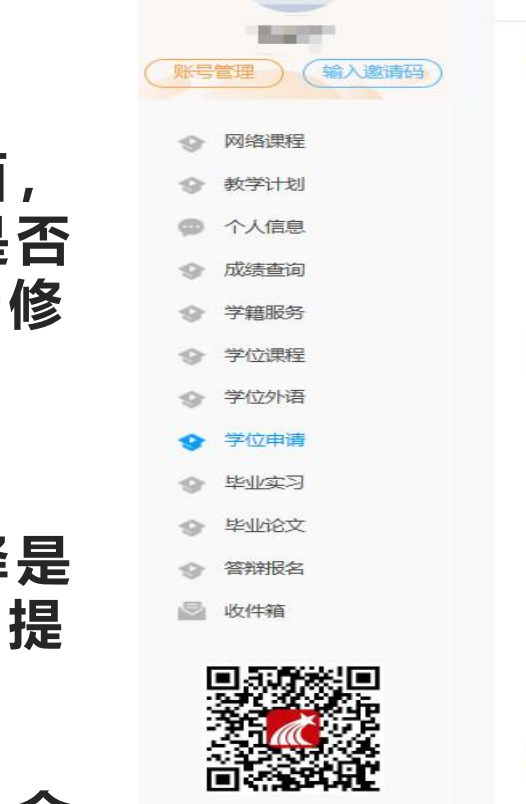

#### 新疆师范大学成人高等教育学士学位申请

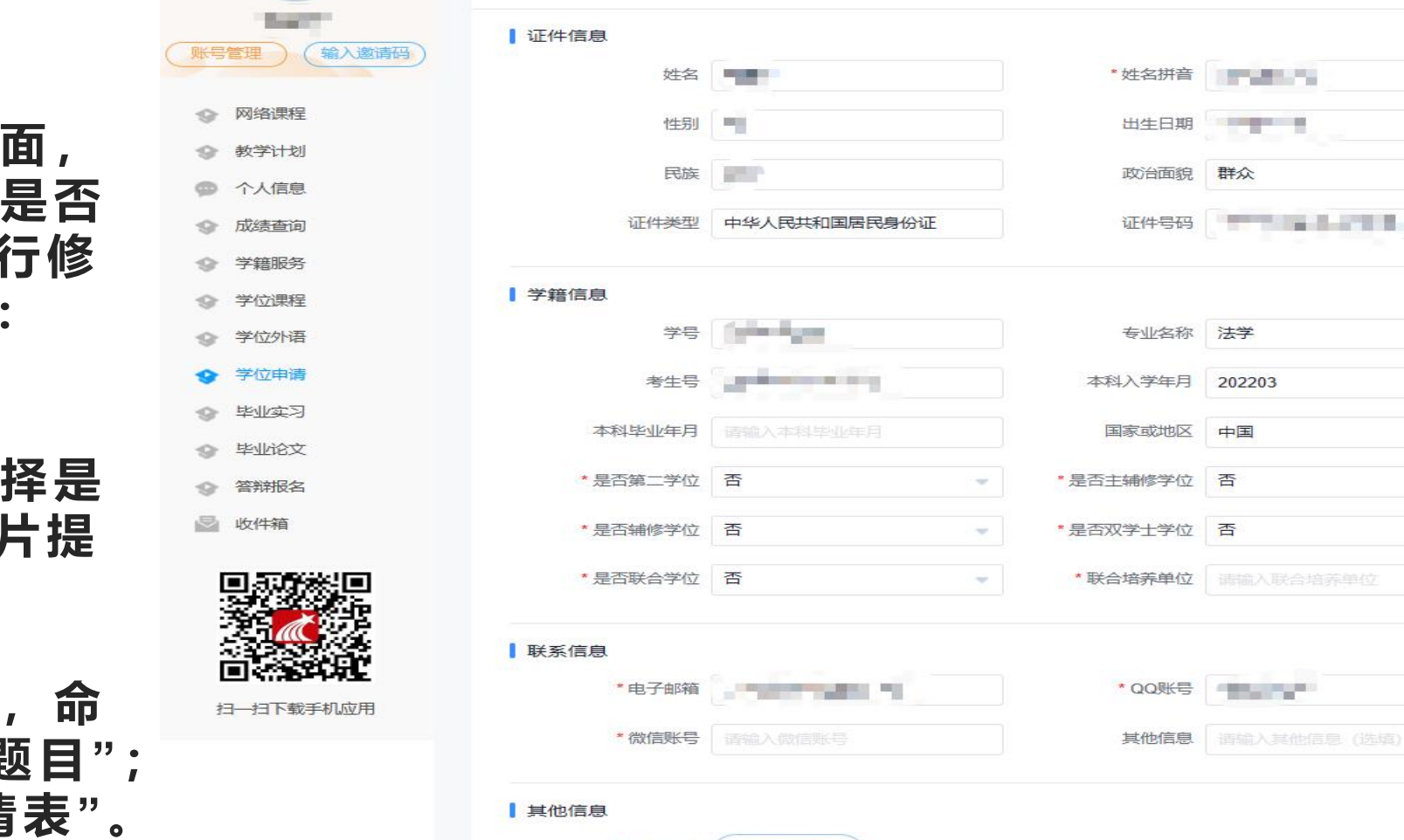

+ 上传附件

+ 上传附件

学位申请附件

\* 学位申请表

此处上传毕业论文定稿!

确认提交 取消 白